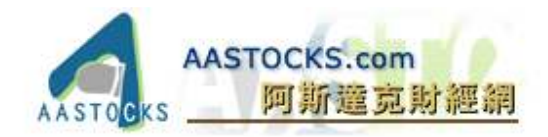

## **Java (Sun) 1.6 update7** 下載及安裝方法

1. 按 http://javadl.sun.com/webapps/download/AutoDL?BundleId=23110 或手動輸入以上網址在流覽器中。

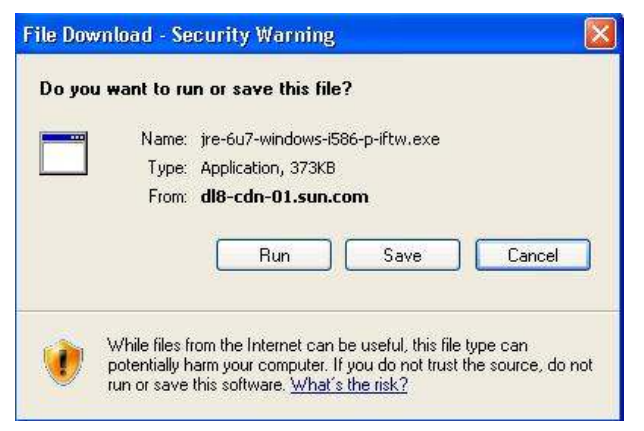

2. 點選"執行 (Run)"以下載並安裝。

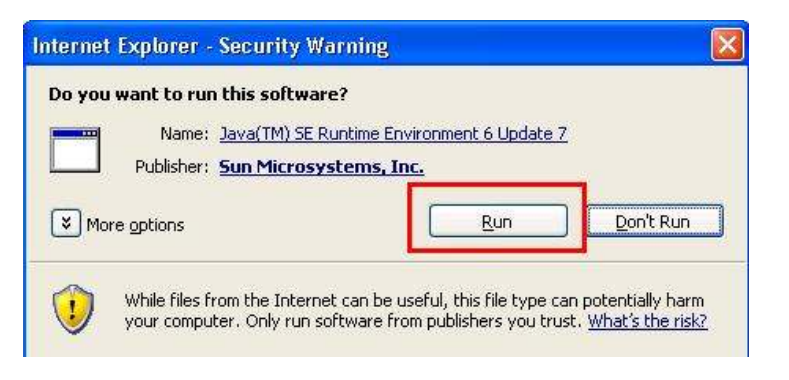

3. 點選"接受"以開始安裝。

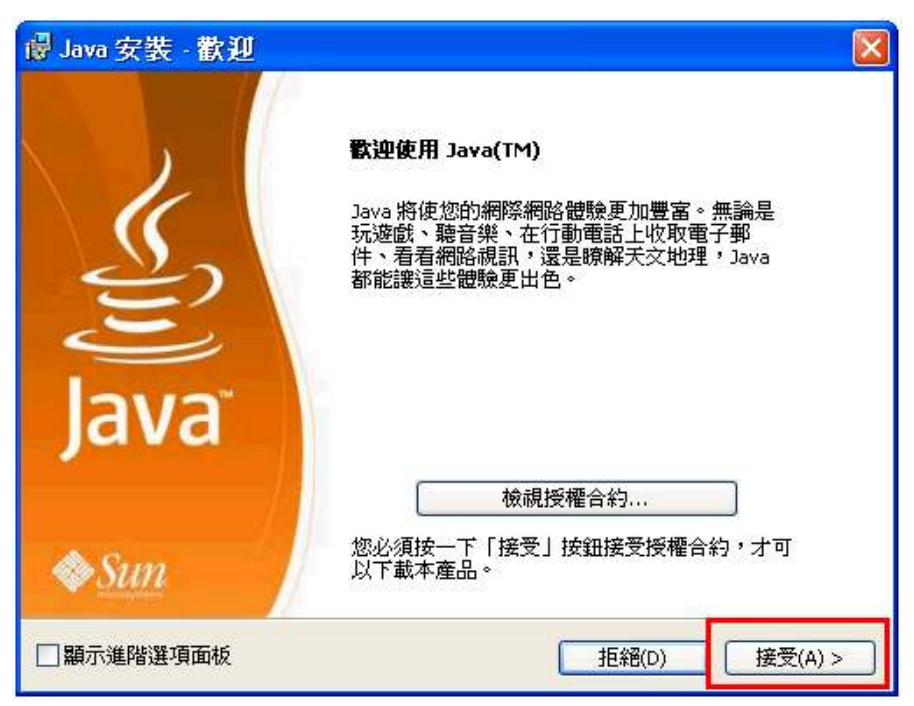

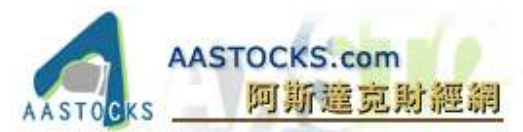

4. 取消 (如果有) "適用 Internet Explorer 的 Google 工具列" 或 "OpenOffice.org 安裝程式" 選項後按 "下一步"。

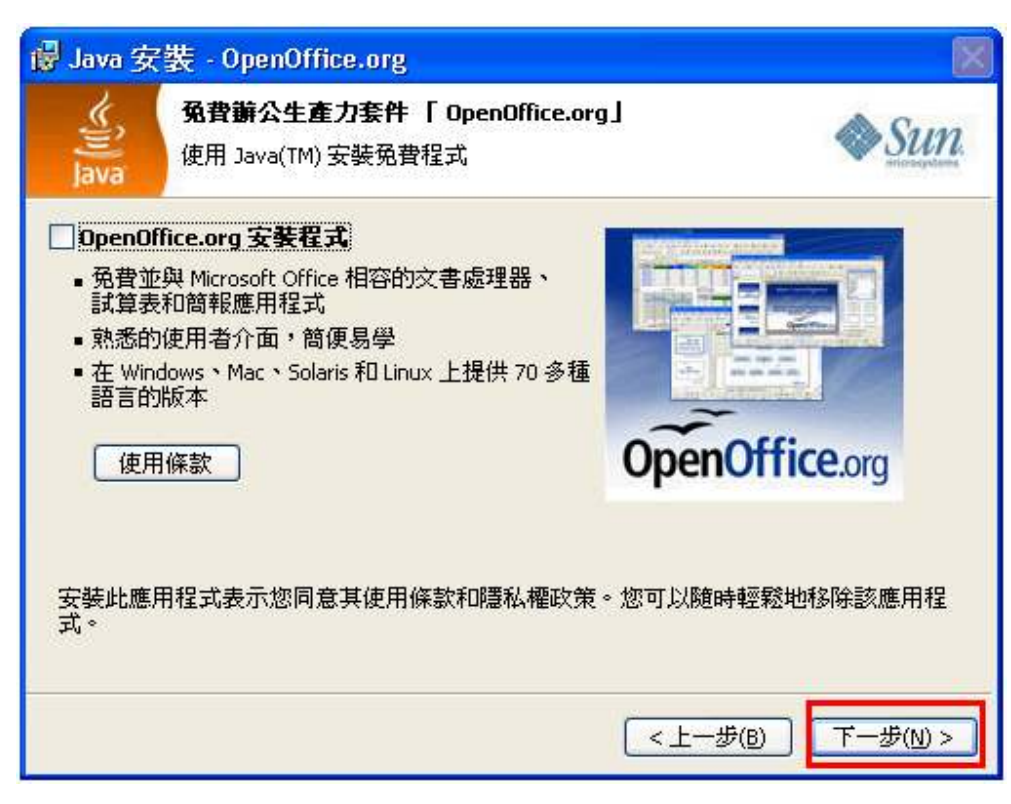

5. 安裝過程中,請等候!

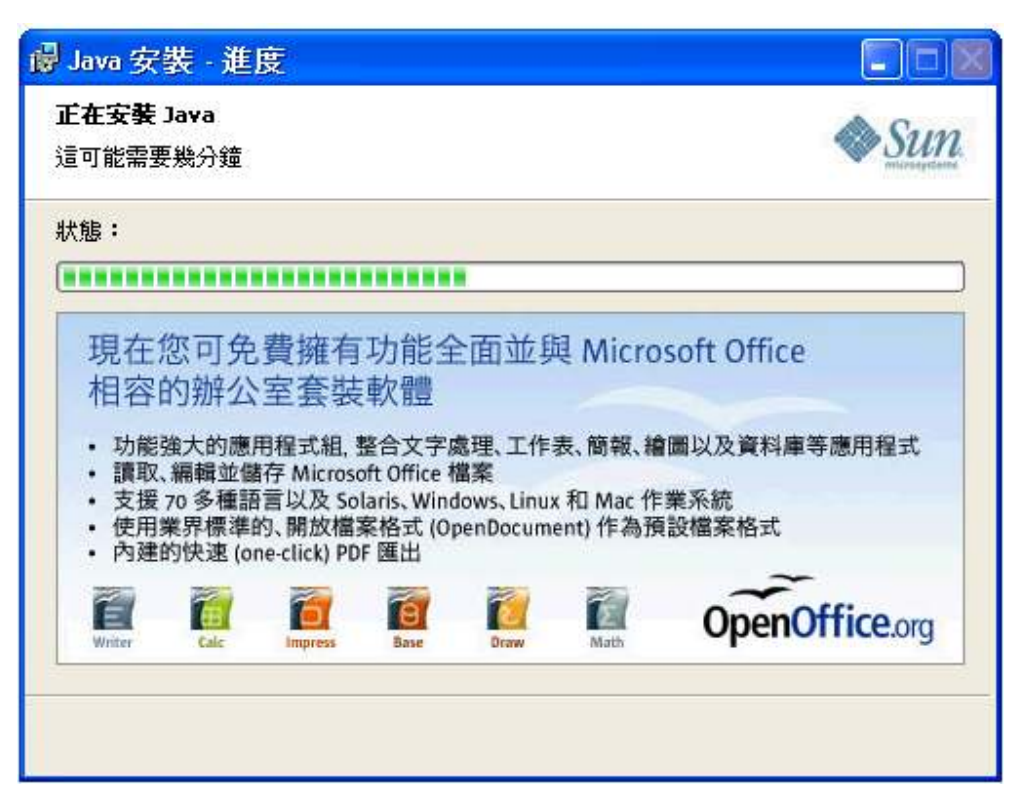

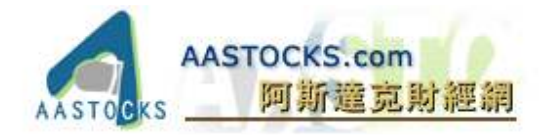

6. 按 "完成" 退出安裝程式及請重新啓動電腦。

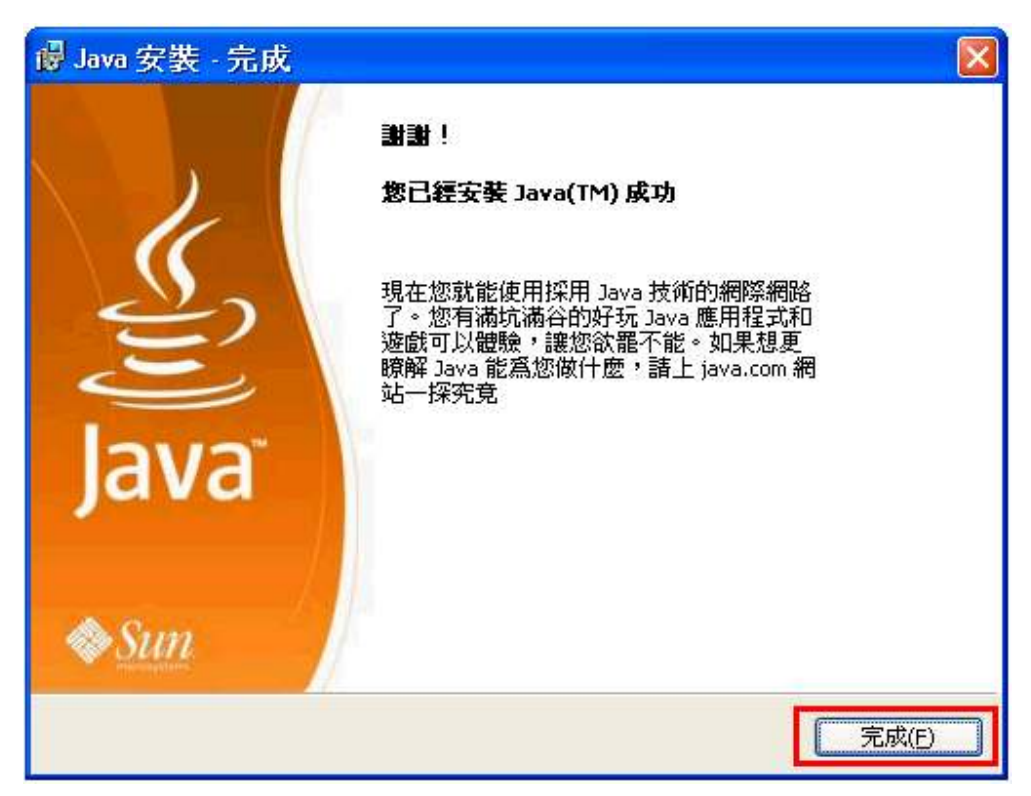